# Návod pro vyplnění žádosti o poskytnutí návratné finanční výpomoci pro poskytovatele sociálních služeb pro rok 2022

# Podání žádosti se skládá ze 3 kroků v tomto pořadí:

1) Registrace žadatele (v případě přihlášení prostřednictvím datových schránek nebo prostřednictvím EIdentity není nutná).**V takovém případě není nutná nová registrace do portálu pro poskytování dotací!**

\_\_\_\_\_\_\_\_\_\_\_\_\_\_\_\_\_\_\_\_\_\_\_\_\_\_\_\_\_\_\_\_\_\_\_\_\_\_\_\_\_\_\_\_\_\_\_\_\_\_\_\_\_\_\_\_\_\_\_\_\_\_\_\_\_\_\_\_\_\_\_\_\_\_\_\_\_\_\_

- 2) Vyplnění žádosti s vložením požadovaných příloh.
- 3) Odeslání s kvalifikovaným elektronickým podpisem uznávaných certifikačních autorit.

Stiskem tlačítka Podání žádosti pod záložkou NFV na webu Jihočeského kraje

<https://www.kraj-jihocesky.cz/dotace-fondy-eu/navratna-financni-vypomoc>

se dostanete na přihlašovací okno aplikace.

## 1.a) Přihlášení prostřednictvím datových schránek – bez nutnosti registrace

Po volbě přihlášení do systému prostřednictvím datových schránek a přihlášení uživatelem a heslem

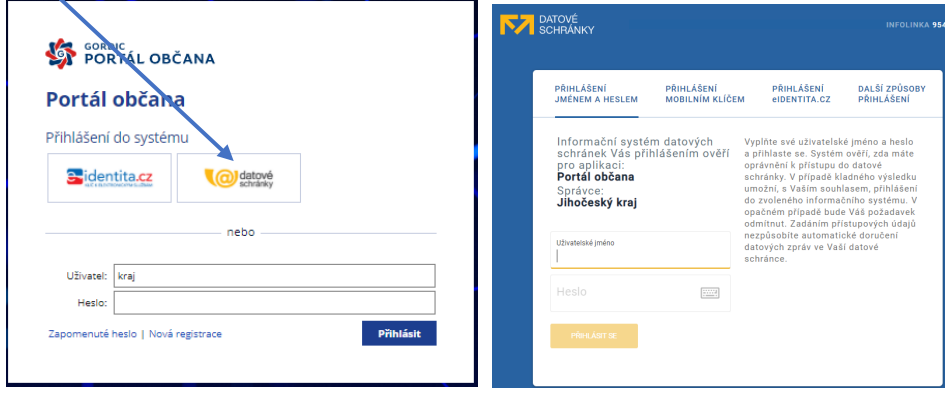

a po dialogu odsouhlasení předání informací o uživateli DS

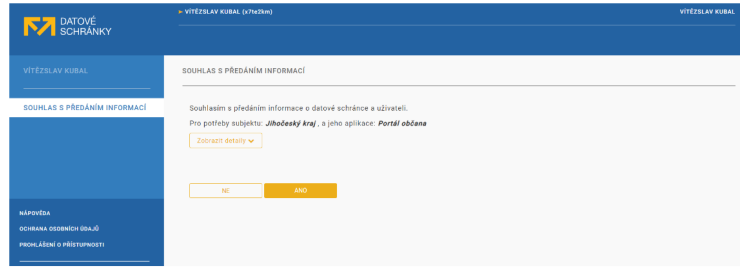

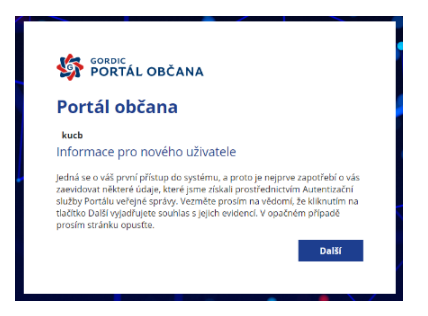

se dostanete na úvodní obrazovku portálu pro vyplňování žádostí.

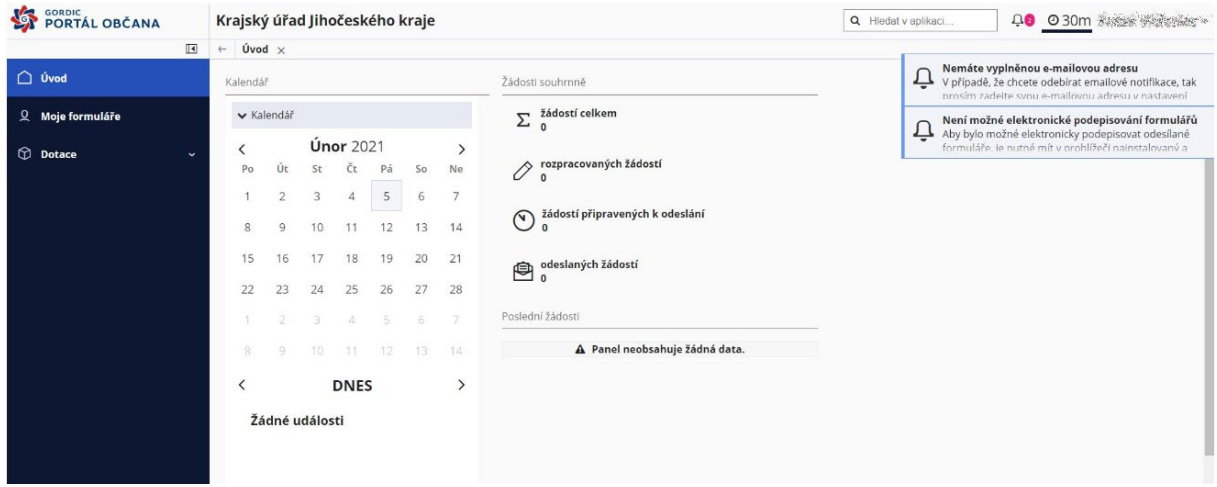

# 1.b) Přihlášení prostřednictvím EIdentity – bez nutnosti registrace

Příklad prostřednictvím bankovní identity

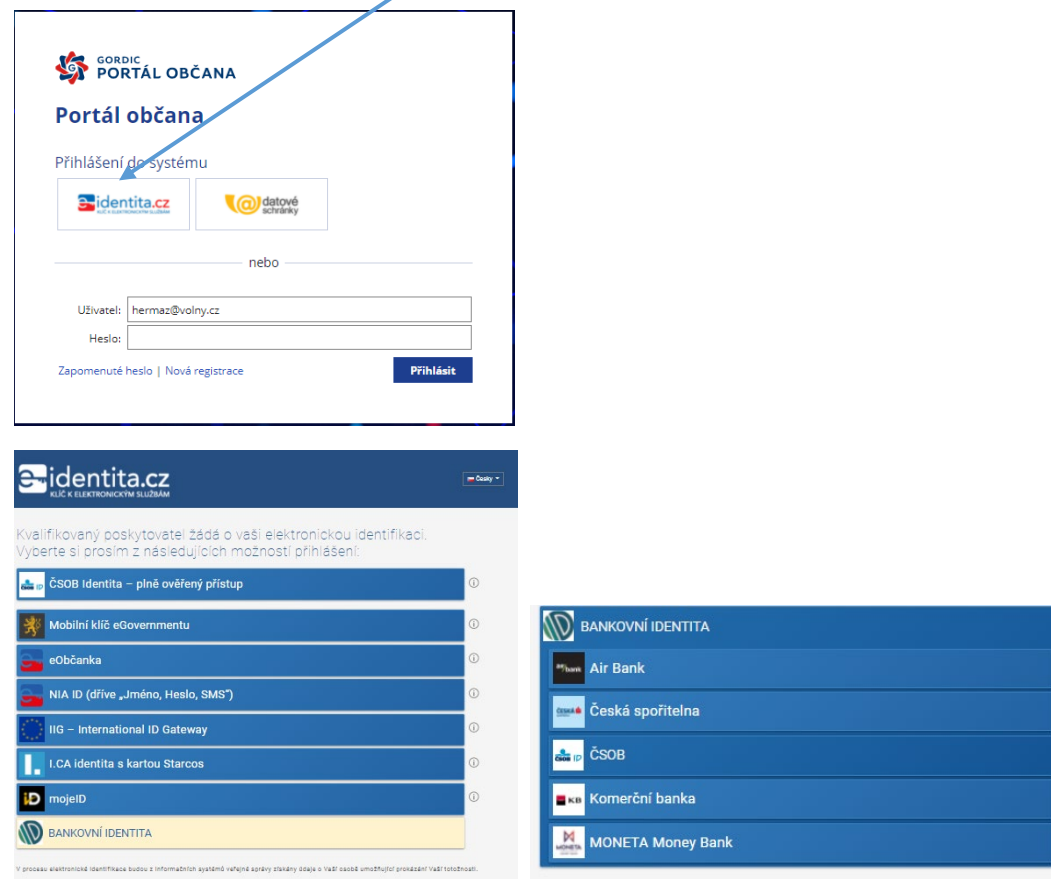

 $\bullet$ 

### 1.c) Registrace žadatele vyplněním registračního formuláře

Nová registrace

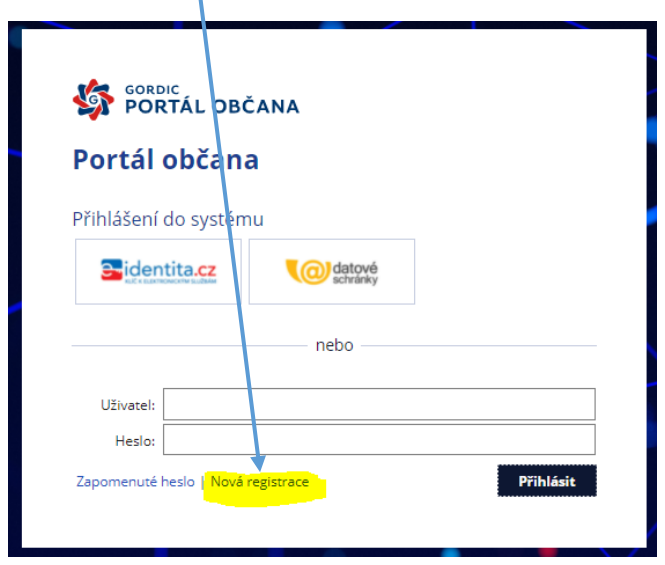

Na zobrazeném formuláři registrací vyplníte pravdivé údaje a v pravém dolním rohu klikněte na tlačítko "Registrovat".

Věnujte správnému zadání informací patřičnou pozornost. **Pole označená modrým pruhem jsou povinná**.

Jako přihlašovací jméno můžete ponechat svůj e-mail nebo zvolit jiné uživatelské jméno.

Vzhled registračního formuláře se mění v závislosti na typu subjektu (právnická osoba, fyzická osoba, fyzická osoba OSVČ). V případě právnické osoby, je možné po vyplnění čísla IČO převzít údaje z rejstříku ARES.s.

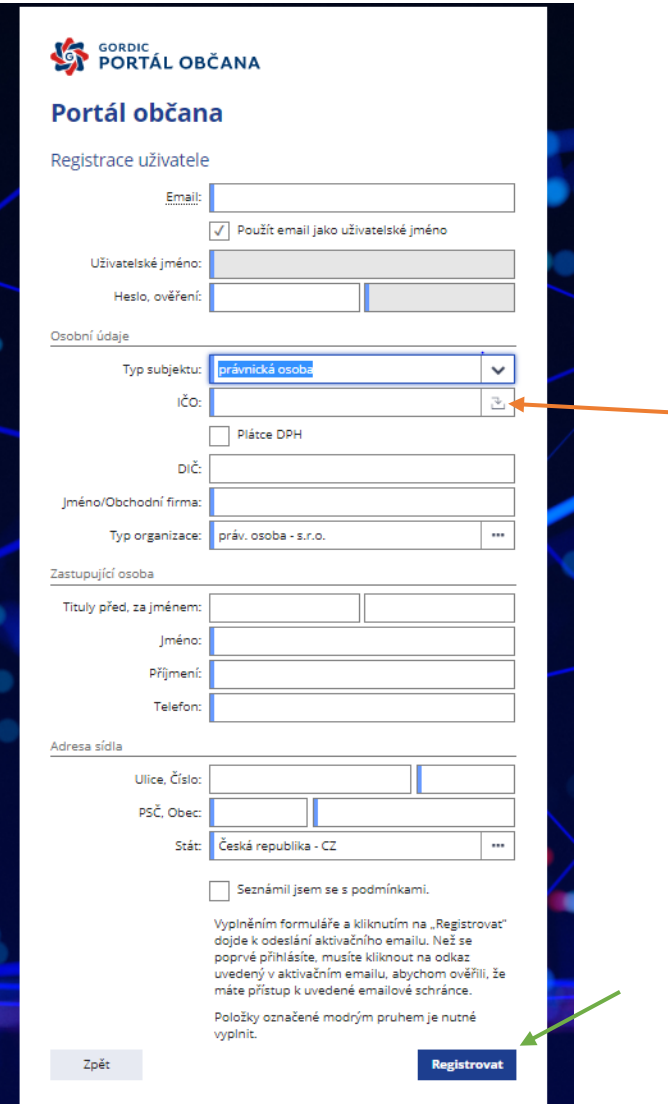

Na závěr registrace je potřeba přečíst si podmínky registrace a následně zakliknout seznámení a tím i souhlas s podmínkami.

Po úspěšné registraci se zobrazí hláška o úspěšné registraci a žadatel obdrží aktivační e-mail na emailovou adresu uvedenou v registračním formuláři.

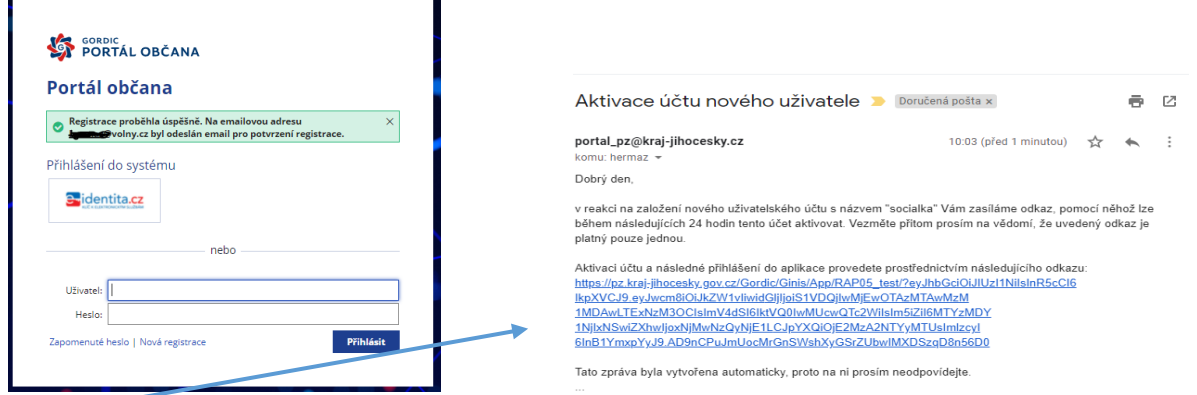

Kliknutím na odkaz v mailu aktivujete účet, čímž je registrace uživatele úspěšně dokončena. Současně budete přesměrováni na úvodní obrazovku portálu, kde se můžete přihlásit do Vašeho účtu.

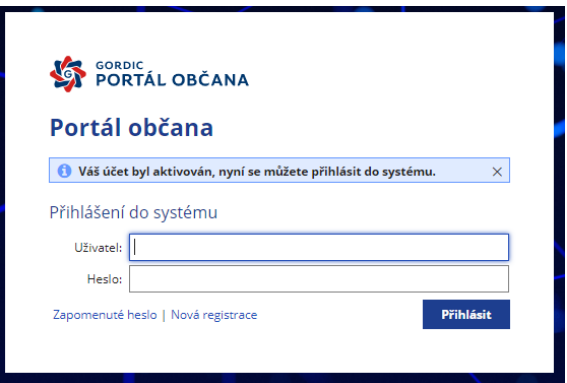

Po zadání uživatele a hesla se dostanete na úvodní obrazovku portálu žádostí.

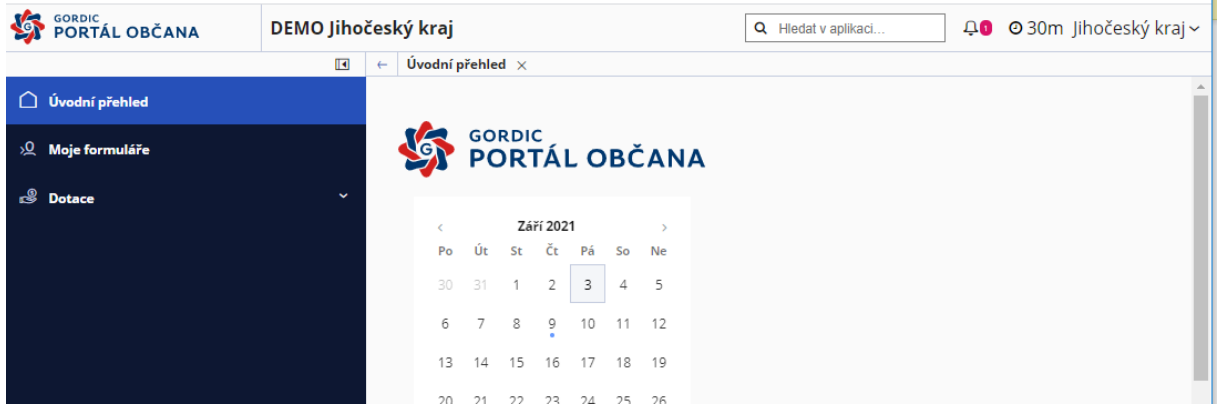

Pokud bude následně zjištěna chyba v registraci, lze při přihlášení do aplikace chybné údaje v položce "osobní údaje" opravit (naleznete je v pravém horním rohu při kliknutí na Váš e-mail/uživatelské jméno).

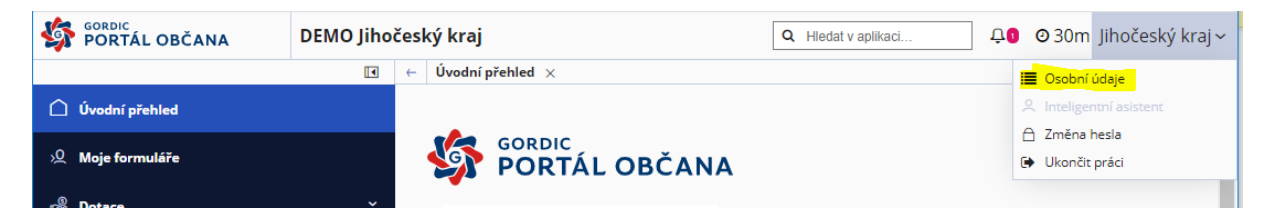

Zkontrolujte si prosím, pro jistotu, údaje před vyplňováním a odesláním žádosti, neboť odeslaná žádost již nejde měnit.

## 2) Vyplnění žádosti s vložením požadovaných příloh

Po přihlášení do aplikace se zobrazí úvodní obrazovka, kde jsou v sekci "Úvod" zobrazeny základní informace – kalendář, a po rolování níže počet již vyplňovaných, rozpracovaných, odeslaných formulářů žádostí.

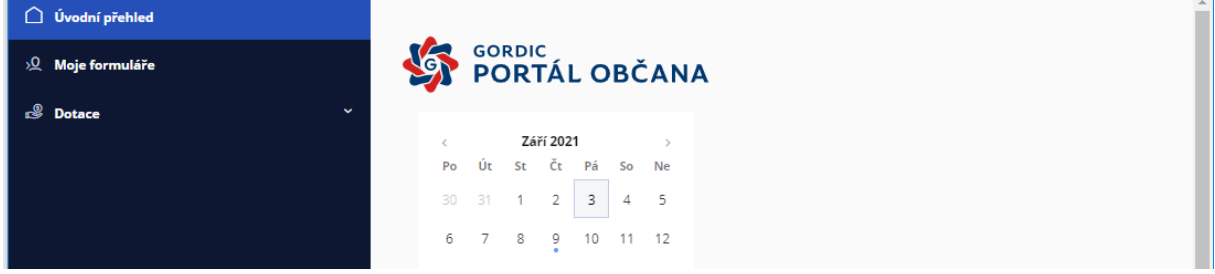

V sekci **"Moje formuláře"** naleznete Vaše rozpracované, případně již odeslané formuláře.

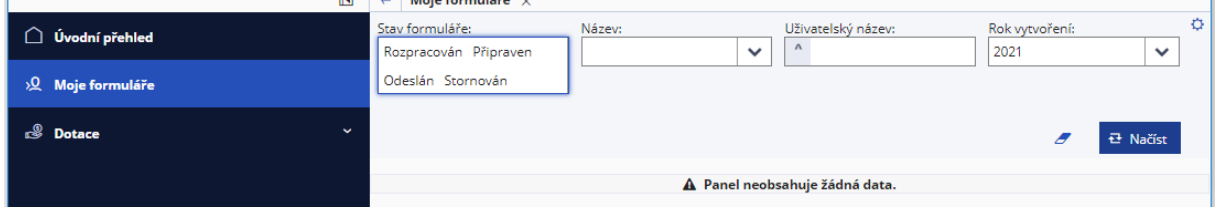

Kde lze případně filtrovat např. dle stavu formuláře, názvu ……..

V sekci **"Dotace"** je pak ve složce **"Návratná finanční výpomoc"** přímo **NFV\_OSOV\_rok\_2022.** Zde naleznete formulář k vyplnění s informací od kdy a do kdy je možné žádosti odesílat.

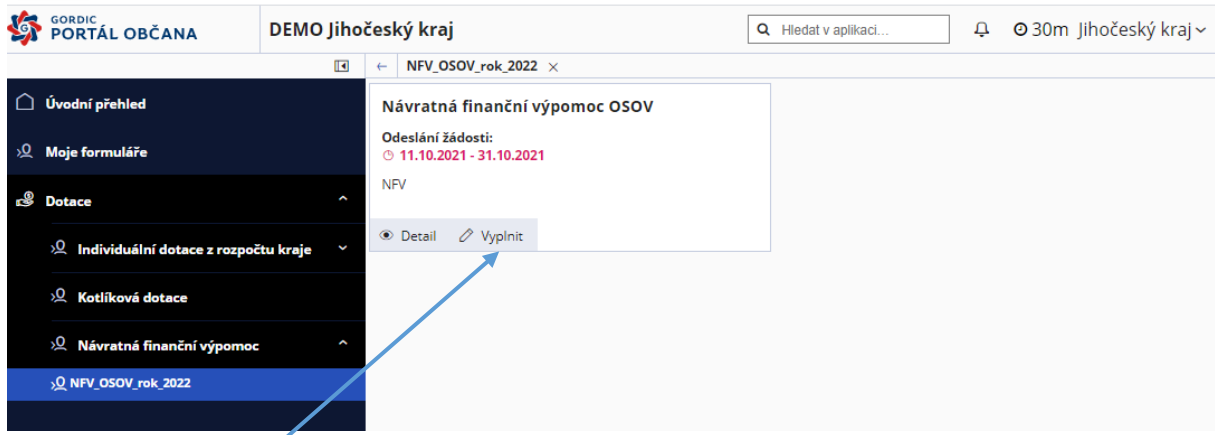

Po kliknutí na "Vyplnit" zahájíte vyplňování samotné žádosti o NFV.

Formulář má pouze tři stránky, povinné položky jsou zabarveny červeně. Pokud svítí červeně i po vyplnění, znamená to, že je ve formuláři chyba a následně nepůjde odeslat.

Jihočeský kraj

# Žádost je rozpracovaná, pdf s tímto textem nepředávat<br>na krajský úřad

U Zimního stadionu 1952/2, 370 76 České Budějovice

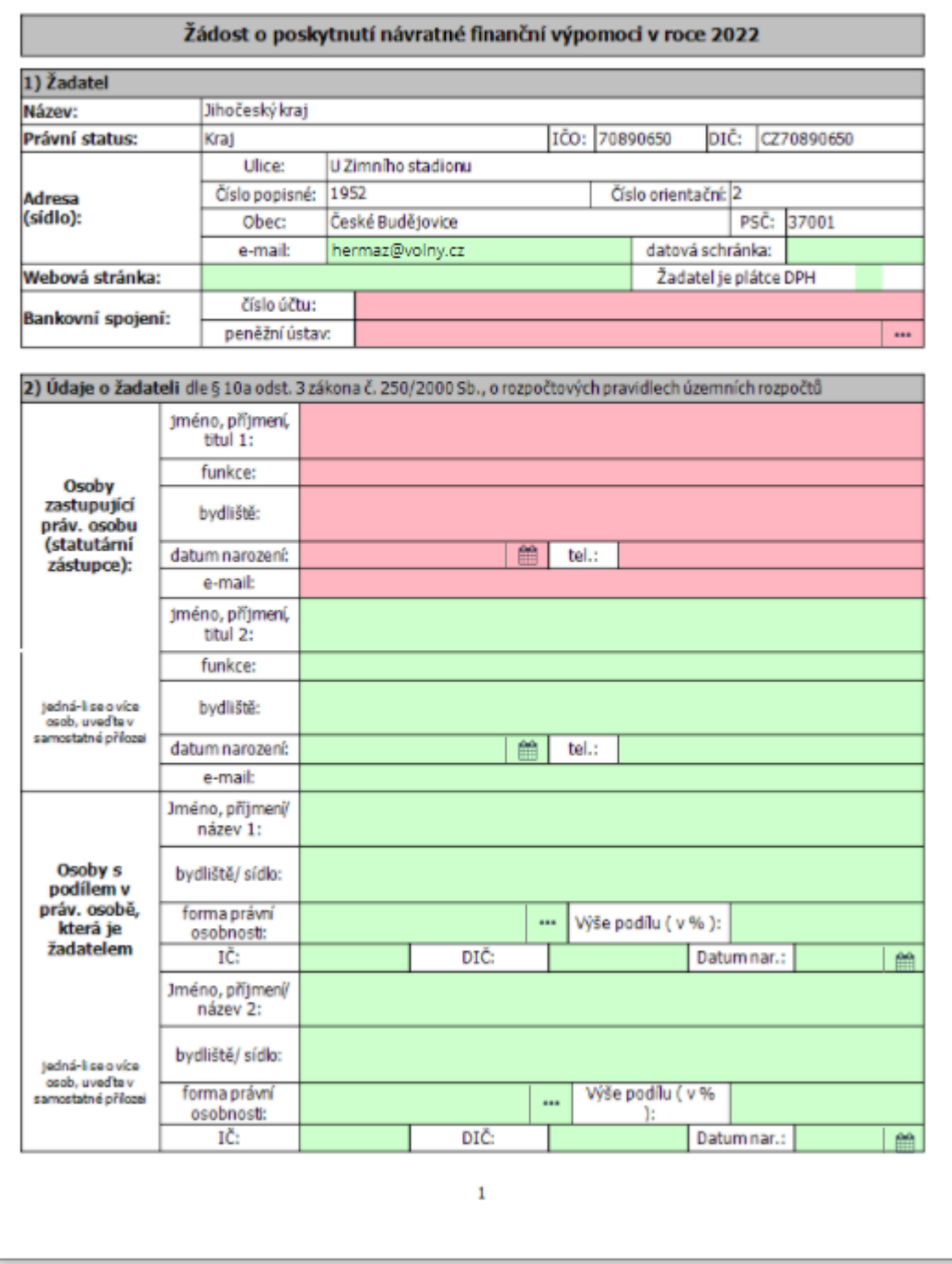

Tipy:

**Bankovní účet:** Pokud má Vaše bankovní číslo předčíslí, tak ho od čísla účtu oddělte pomlčkou. Mezery a nulové předčíslí neuvádějte.

**Datum narození:** Lze napsat bez teček, doplní se. Například 01012020 = 01.01.2020, nebo v dialogu pomohou šipky, které se po přejetí myší na rok objeví vedle roku.

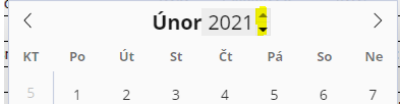

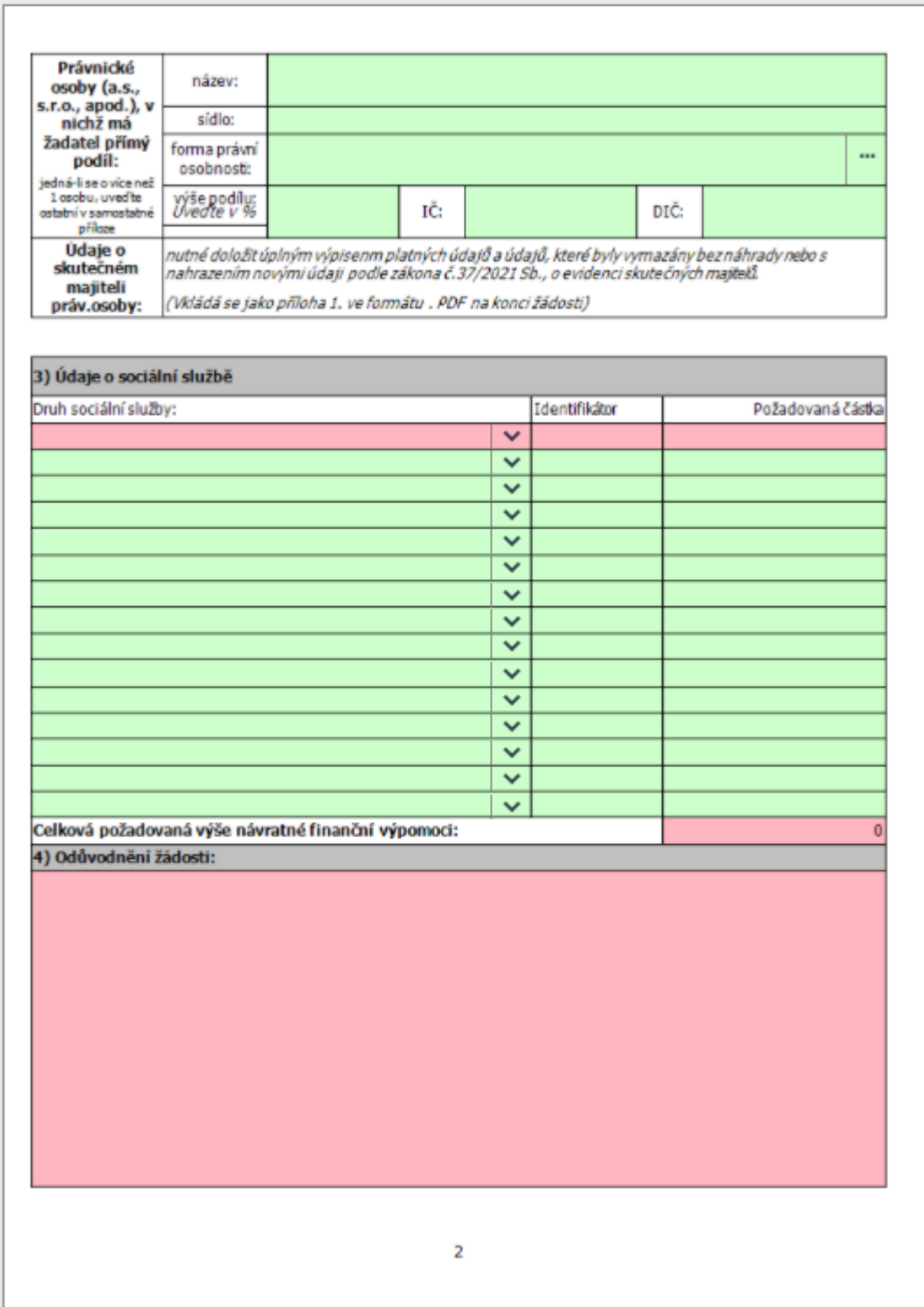

Tipy:

**Celková požadovaná výše NFV:** kontrola na minimum 50 000 Kč a maximum 5 000 000 Kč.

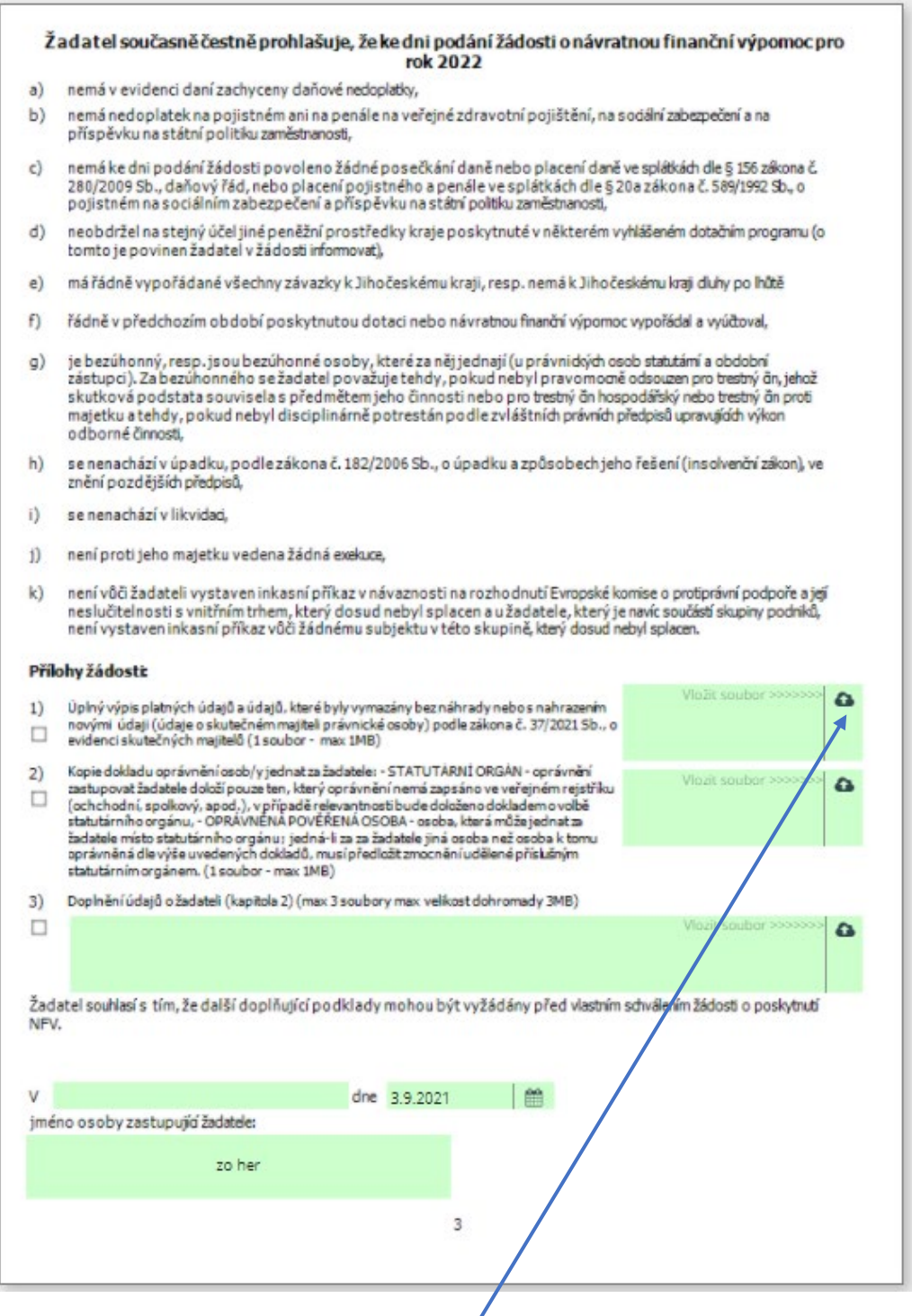

#### Tipy:

Přílohy žádosti: Vkládají se přes ikonku "obláčku" - lze vkládat pouze soubory dokumenty – pdf, (velikost souborů a počet příloh je omezen viz. text v žádosti).

Po vyplnění (částečném či úplném) je potřeba žádost:

"Uložit", k vyplňování žádostí je možné se následně vracet v sekci "Moje žádosti", před odesláním je potřeba žádost **"Zkontrolovat",** v případě zjištění chyb nepůjde formulář odeslat.

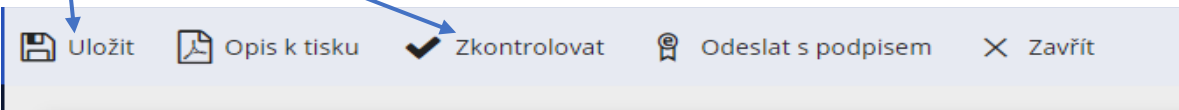

Při ukládání je možné žádost "lidsky" pojmenovat.

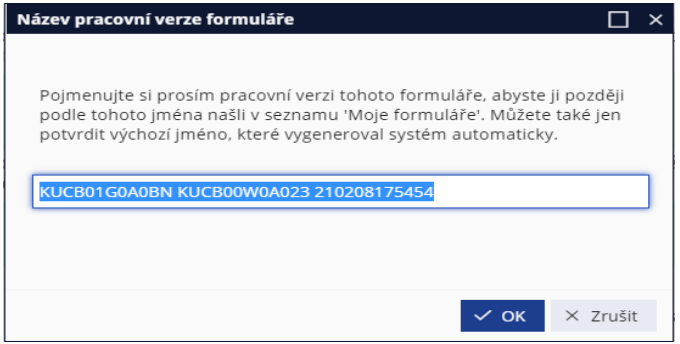

# 3) Odeslání s kvalifikovaným elektronickým podpisem uznávaných autorit Instalace doplňku pro podepisování

Před prvním odesláním je potřeba nainstalovat doplněk na podepisování: postup příklad obrazovek z prohlížeče GOOGLE CHROME.

Při prvním **odeslání s podpisem** Vám systém nabídne instalaci doplňku.

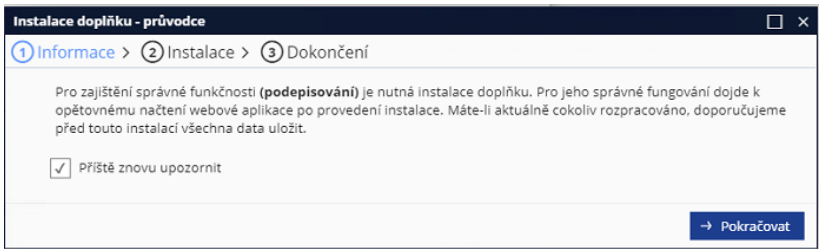

Následuje stažení instalačního balíčku Setup.msi, který je možné nainstalovat i pod neprivilegovaným účtem.

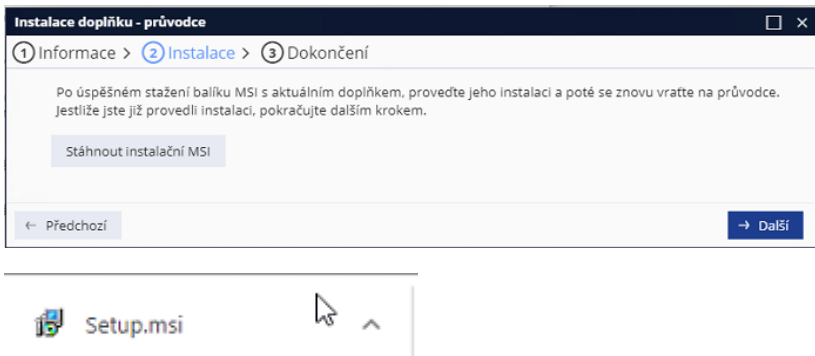

Spuštěním tohoto balíčku projdete krátkým dialogem, kdy je na závěr třeba následně povolit nainstalované rozšíření pro daný prohlížeč.

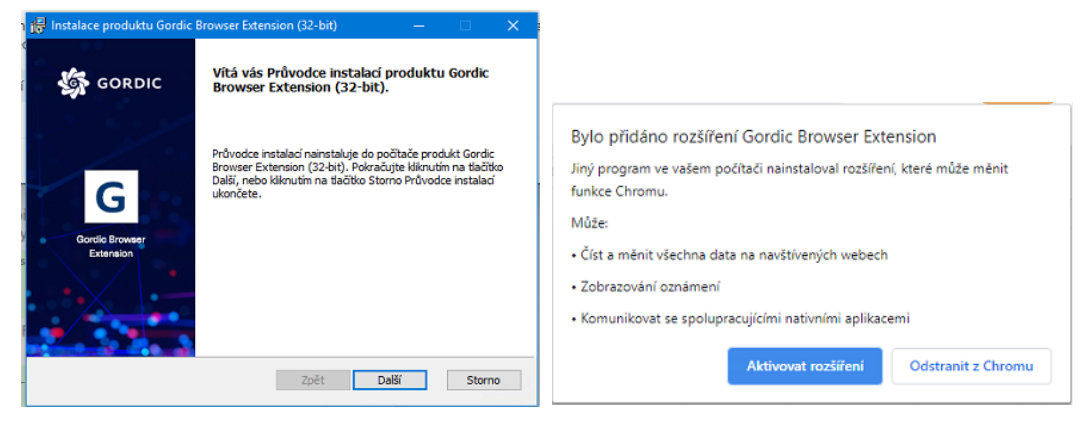

Na závěr je možné spustit test rozšíření.

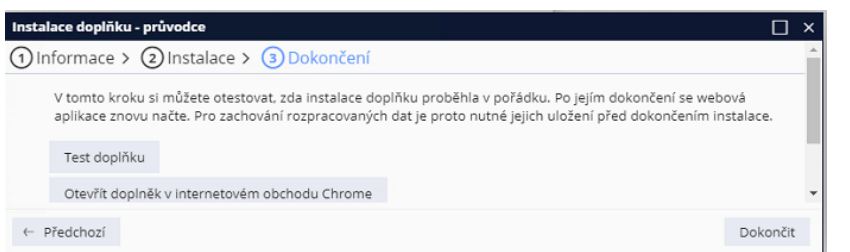

Po úspěšné instalaci se aplikace restartuje a po opětovném přihlášení je možno žádost odeslat.

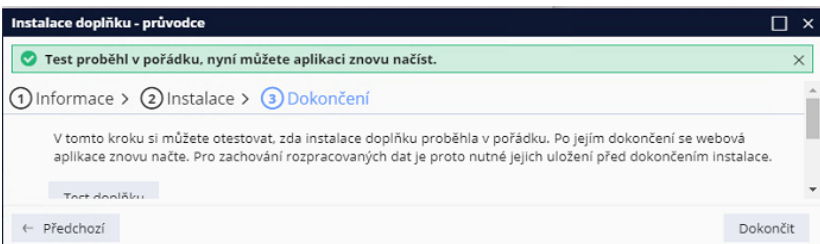

### Samotné odeslání formuláře

V případě, že je doplněk již nainstalován zobrazí se dialog, zda jste si jisti, že žádost chcete opravdu odeslat, protože takto odeslaná žádost se již nedá nijak upravovat ani opravovat.

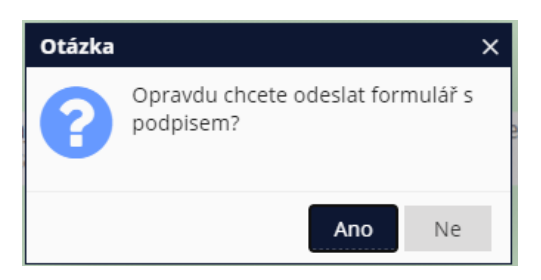

Po kladné odpovědi, se chvíli žádost zpracovává.

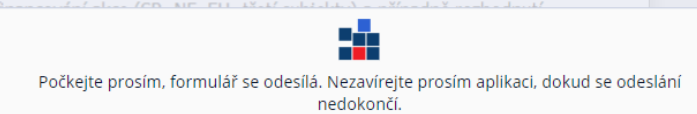

Následně je třeba vybrat z certifikátů, které máte na Vašem PC přístupné, správný certifikát k podpisu (kvalifikovaný, vydaný uznávanou certifikační autoritou).

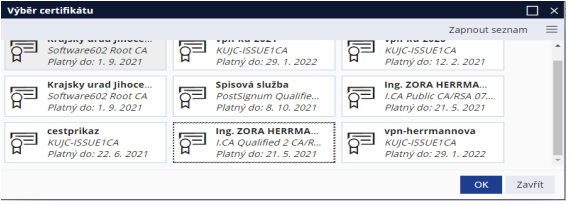

Po zadání PINu bude formulář odeslán.

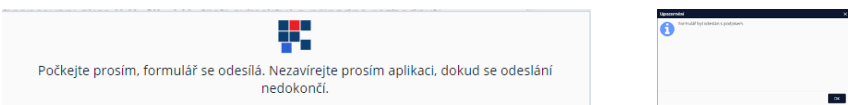

V tuto chvíli je vše hotovo.

### Ověření podání žádosti:

Datum: 09.02.2021 17:41

Formulář naleznete v sekci "Moje formuláře". Po odeslání se na první stránce žádosti objeví identifikátor podání této žádosti (čárový kód) namísto textu "Žádost je rozpracovaná, pdf s tímto *textem nepředávat na krajský úřad".* 

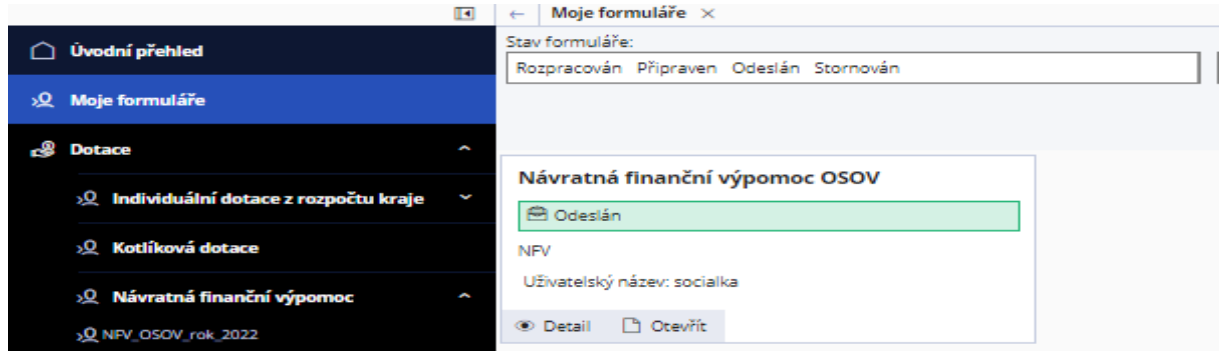

#### Do e-mailu Vám přijde informace o přijetí žádosti.

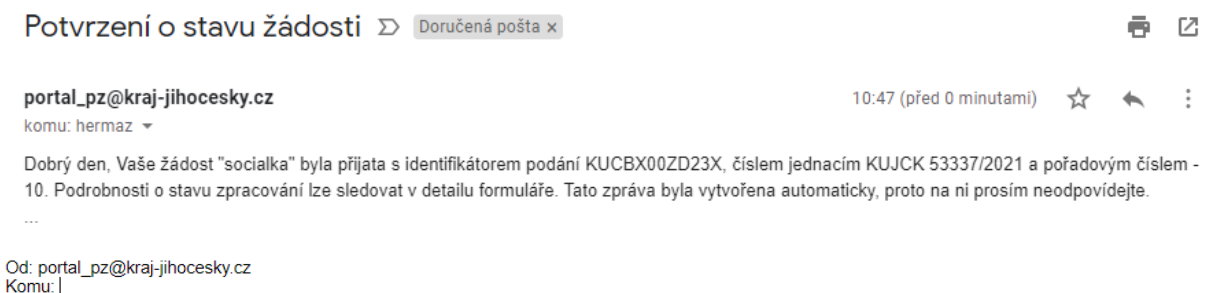

Předmět: Potvrzení odeslání žádosti Dobrý den, Vaše žádost "kraj 0902" byla přijata s identifikátorem podání KUCBX00YFLBV, číslem jednacím KUJCK 12250/2021 a pořadovým číslem - 10.<br>Podrobnosti o stavu zpracování lze sledovat v detailu formuláře. Tato zpráva

Žádost už není potřeba nijak doručovat na Jihočeský kraj a o stavu jejího zpracování se dozvíte v "**Detailu"**.

V případě jakýchkoli technických problémů s vyplněním a odesláním žádosti se obraťte na Zoru Herrmannovou, tel: 386720504, e-mail: [herrmannova@kraj](mailto:herrmannova@kraj-jihocesky.cz)-jihocesky.cz